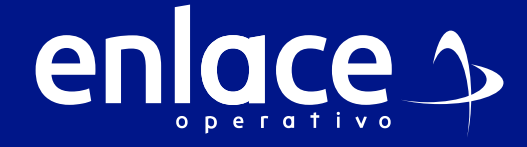

# Cómol **Cómo** Registrarine

€

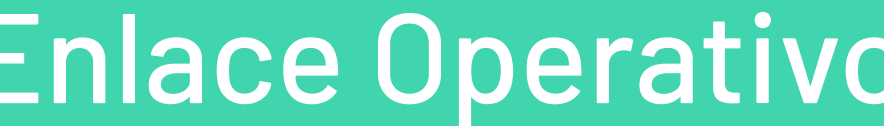

**independientes?** 

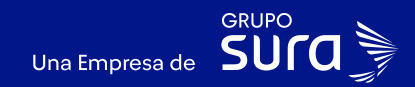

# **01**

**Accede a nuestro sitio web: www.enlaceoperativo.com**

### **02**

#### **Seleccione la opción Pagar PILA.**

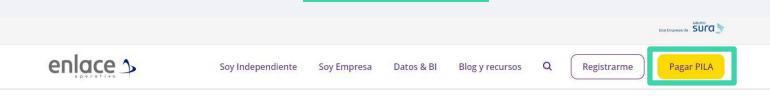

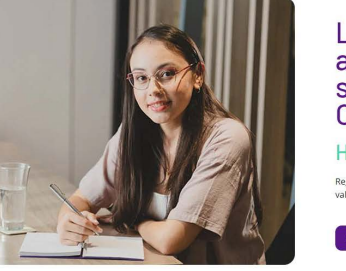

### Liquida fácil tus aportes a seguridad<br>social con Enlace Operativo

Hacemos sencillo lo compleio Registrate y aprovecha nuestras soluciones para recibir información de valor que te ayudará a tomar mejores decisiones

**PII A Indenendient PILA Empresa** PII A Pyme

### **03**

'Pita

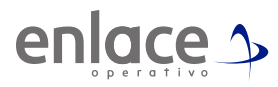

### Luego vas a ingresar en la opción **¡Soy nuevo y quiero registrarme!**

#### Bienvenido a Enlace Operativo

Estamas transformándonos para brindarie una mejor experiencia. Ahora te otrecenos mayor facilidad en el acceso, gerálón y control del pertil de lus usuarios Realiza tus pages de segundad social fácil, rápido y seguro poveremos que hagas parte de este cambiol

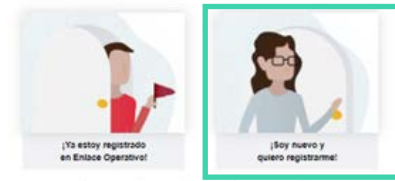

Queremos ayutivos con tu ingressi Haz clic y conoce muestra quia

**04**

#### Diligencia toda información que se solicita

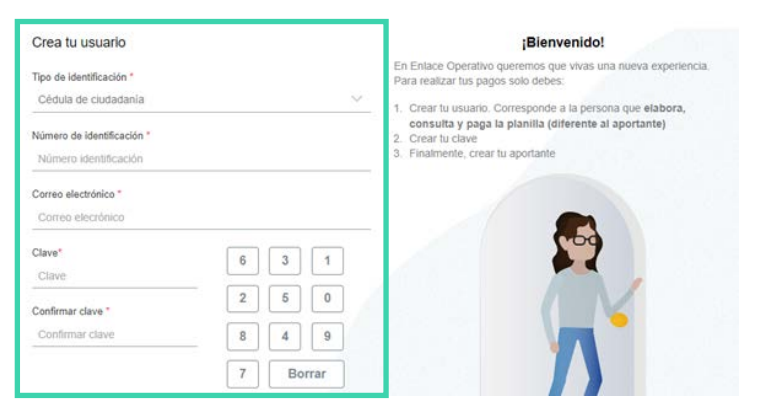

### Termina aceptando los términos y condiciones y el Habeas Data "Ley 1581 del 2012" y le das en continuar con el proceso. **05**

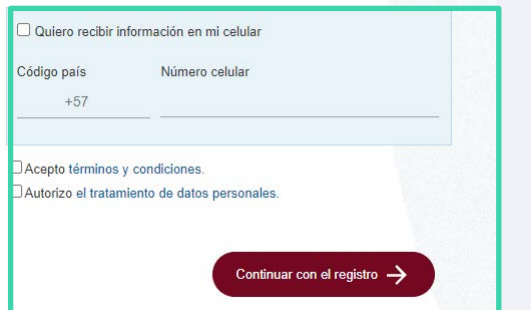

# **06**

IMPORTANTE: "No ingreses aún a la plataforma" Debes ir al correo registrado donde te llegarán dos correos de nuestra parte para que termines el proceso de registro. Evita bloquear tu cuenta.

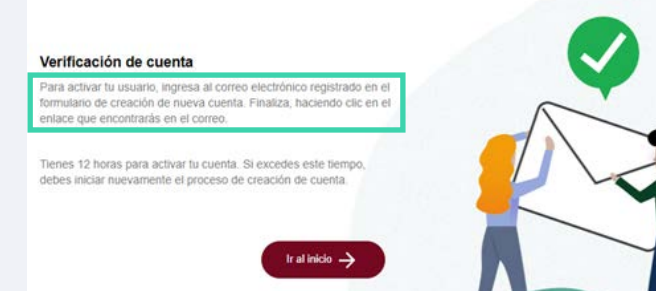

# **06**

Ingresa al correo que dice Activación de usuario, para continuar con tu registro.

seguridadsocial

Enlace Operativo - PILA - Autorización términos condiciones y tratamiento de datos personales

# **07**

Encontrarás esta información, al dar click en el link para continuar con el proceso.

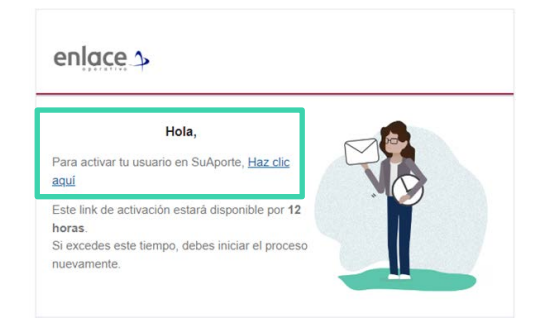

### **08**

Luego de dar click en "Ingresar a mi cuenta", se te habilitará la opción para ingresar tus datos, ten presente que la contraseña siempre la deberás ingresar con el teclado que se activa en tu pantalla.

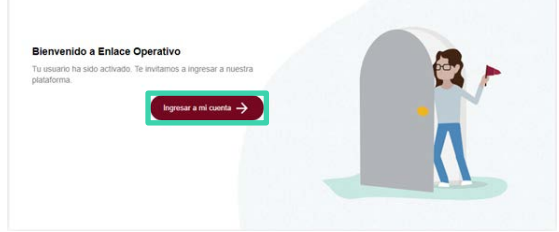

# **09**

Luego de dar click en "Ingresar a mi cuenta", se te habilitará la opción para ingresar tus datos, ten presente que la contraseña siempre la deberás ingresar con el teclado que se activa en tu pantalla.

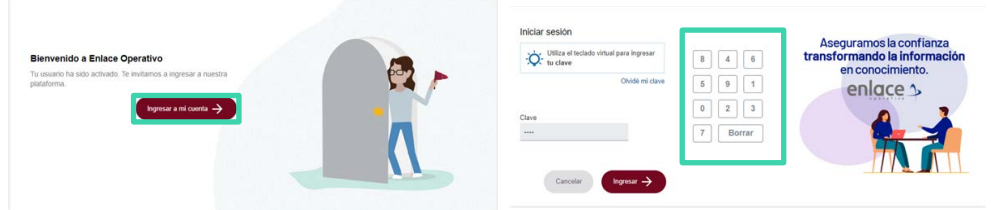

# **10**

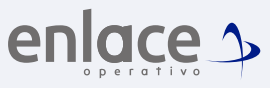

Si te aparece esta opción no te preocupes, solo da en continuar en la opción "Ingresar datos adicionales".

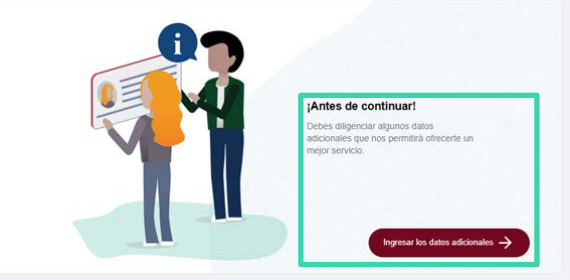

*Hasta este momento hemos creado tu usuario para poder acceder a nuestra plataforma, ahora vamos a crear el aportante.*

*¿Quién es el aportante?* 

*Es la persona o empresa que realizará los aportes a las diferentes administradoras (AFP, EPS, ARL) y para el caso de las empresas los parafiscales.*

# **11**

 $n_{\rm H}$ 

Deberás seleccionar el tipo Independiente para realizar tus aportes bajo esta categoría.

Aporto a seguridad social como...

Para crear un aportante, selecciona el sedmento con el que te identificas, según las características descritas en cáda imagen. Si le identificas con más de un ser

<sup>24</sup>1 a 200 es

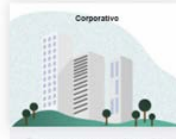

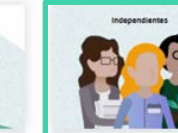

"Man de 200 empleados"

# **12**

#### Se te solicitarán todos tus datos personales, recuerda que los aportes serán bajo tu documento de identidad y tu nombre.

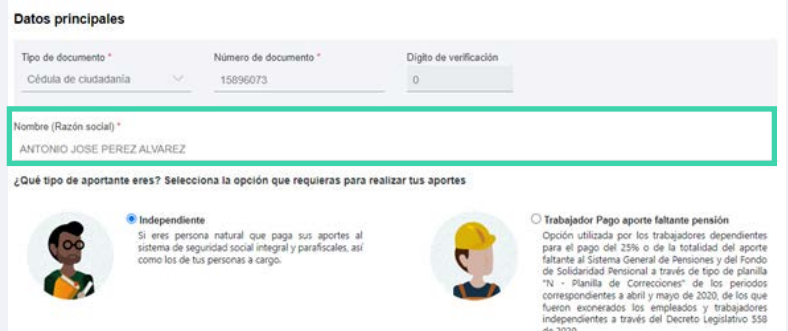

*En el campo Razón Social, siempre deberá irá tu nombre porque los aportes estarán realizados como persona natural.*

### **13**

Para el campo de actividad económica, deberás colocar el código que te brinda la RUT, si no tienes RUT, podrás colocar la actividad "9609".

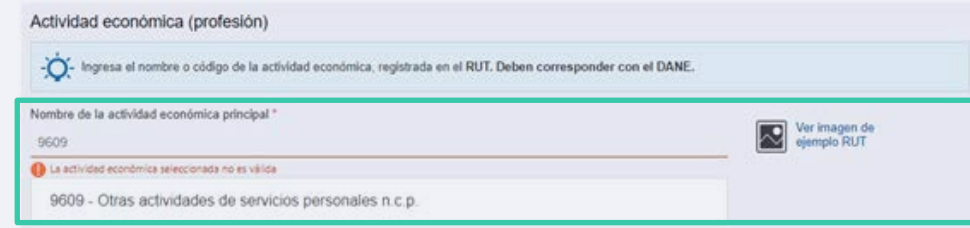

*Fíjate que se activará la información, solo deberás dar click sobre el nombre y quedará seleccionada.*

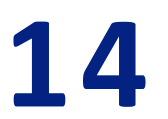

#### Luego se te solicitará los datos de contacto.

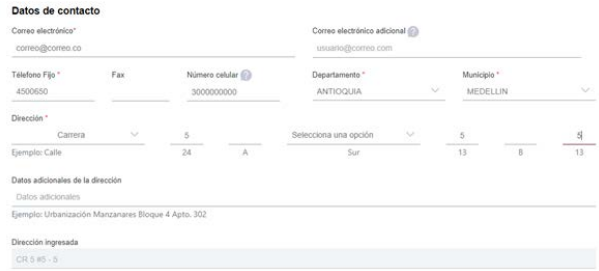

#### *En los campos de dirección, mira que se te muestra las opciones como deberás ingresarla de manera correcta.*

### **15**

Este último campo de Validaciones Extras, deberás leer y colocar la opción que desees, con el fin que la planilla se te duplique automáticamente, en la primera opción deberás elegir que la opción "SI".

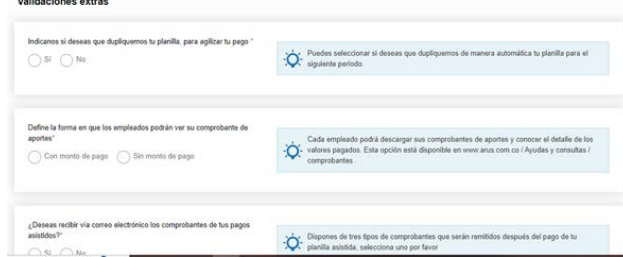

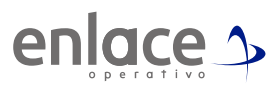

### **16** Por último eliges la opción ir a administrador de aportantes.

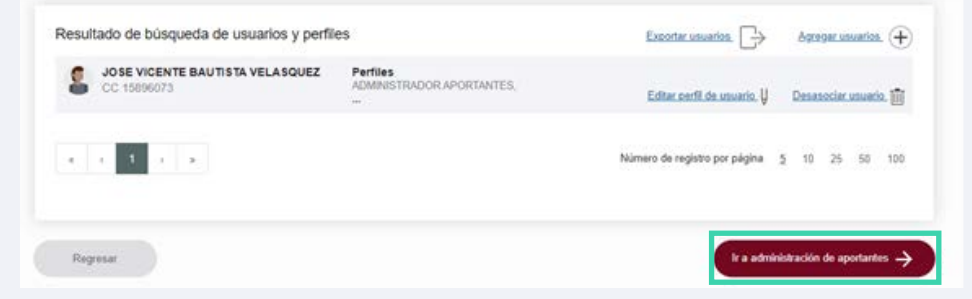

*Y encontrarás ya la información para comenzar a elaborar tus planillas.*

Dmos<br>Enlace  $\frac{1}{2}$ Para el pago de la Seguridad<br>social

> enlace > operativo